## **Online Grading for Faculty**

This guide will summarize the general steps for instructors to grade classes online. More specific instructions can be found by clicking on the appropriate link below:

## Enroll & Pay [Faculty](https://sis.ku.edu/enrollpay-faculty) How To's

Log onto the Enroll & Pay system [\(https://www.sa.ku.edu\)](https://www.sa.ku.edu/) using your KU Online and password. Ensure that you are on your Instructor Homepage. You can select a different homepage by clicking on the name of the current homepage and selecting the Instructor Homepage.

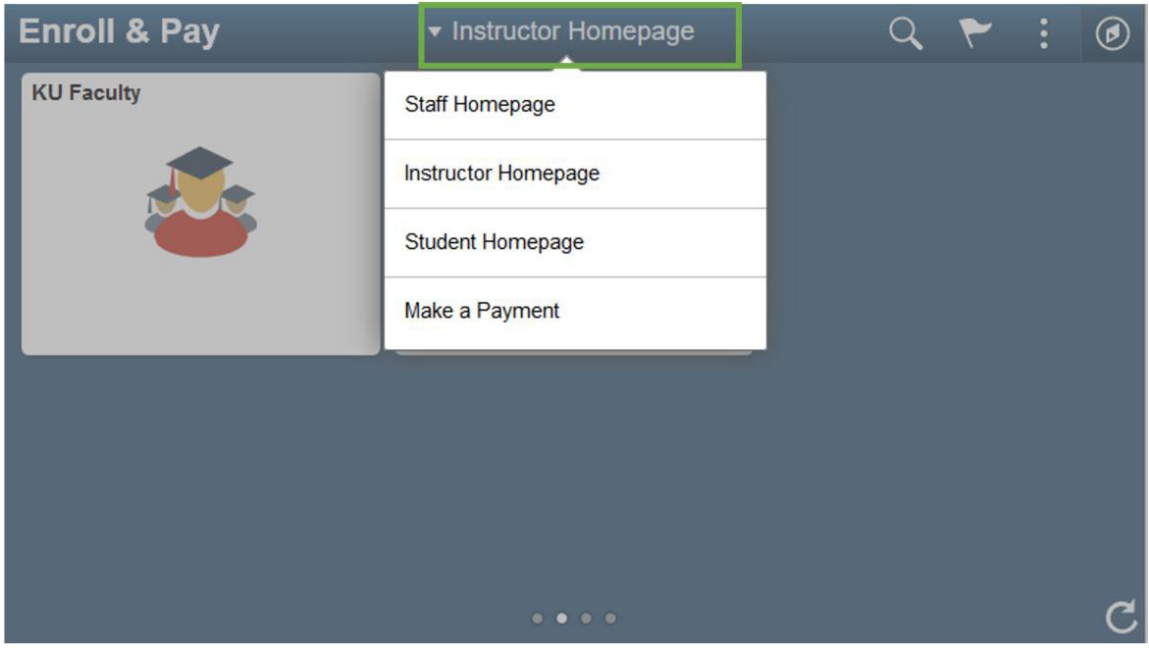

Click on your **KU Faculty** tile to begin.

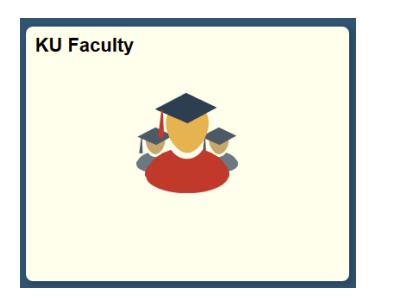

Make sure that you have the correct term displayed. If you need to view a different term, click on the **Change Term** button. To view your grade roster, click on the grade roster icon for the course. Please note that if you are the instructor of multiple classes, you may need to click on the **View All** link in order to see all of your classes.

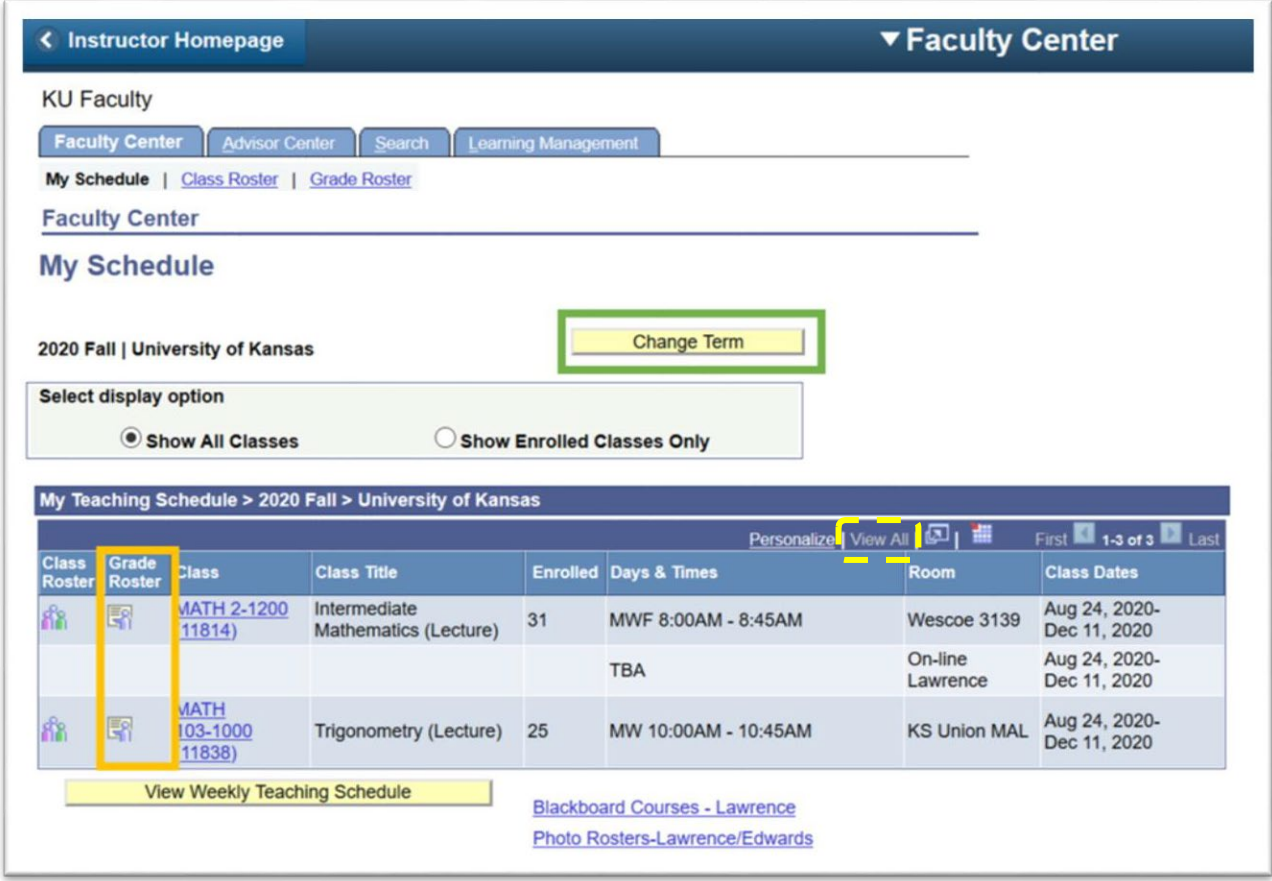

There are a few methods to assign grades to students.

1. Add a particular grade to selected students: You can assign the same grade to all students, which is particularly useful for pass/fail courses.

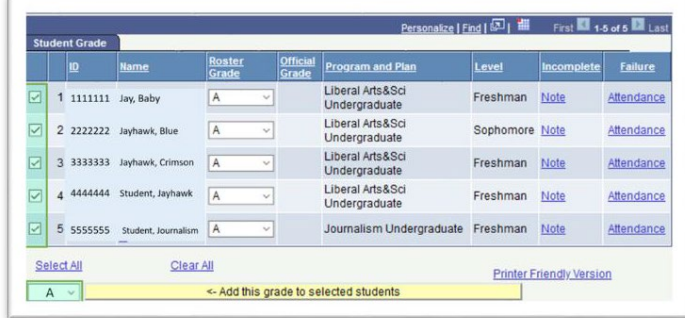

- 2. You can import the grades from Blackboard. Instructions on how to set up that process are located here - Import Grades from [Blackboard.](https://sis.ku.edu/sites/sis/files/documents/E%26P%20Faculty/Blackboard%20-%20Downloading%20Grades.pdf)
- 3. You can download the grade roster by clicking the **limage in the Student Grade area of the** grade roster. You will be able to upload the file by using the instructions here - [Upload Grades](http://sis.ku.edu/uploading-grades-file) [from a File.](http://sis.ku.edu/uploading-grades-file)

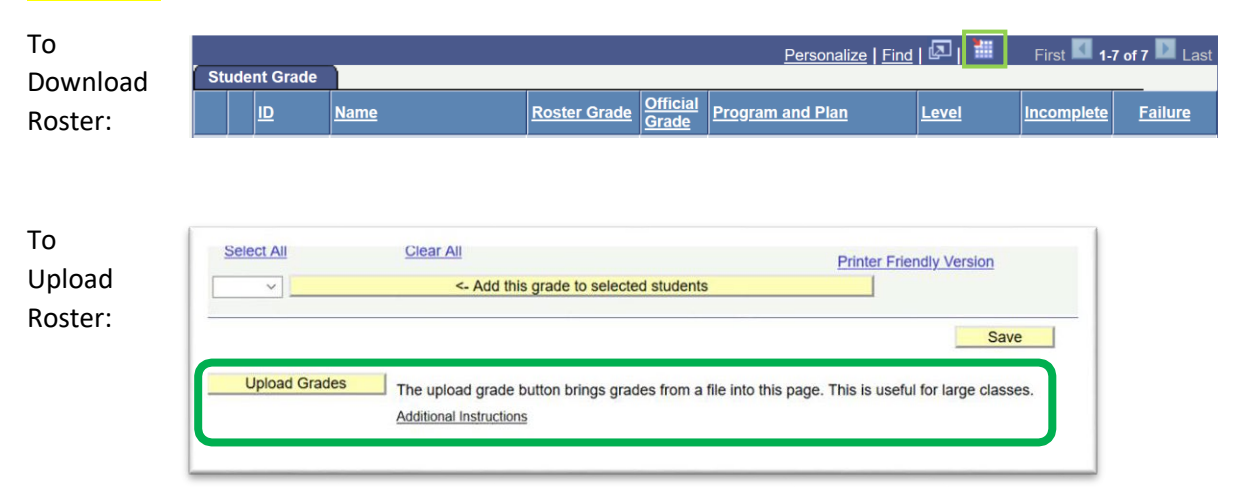

- 4. You can also manually enter grades in for each student. You can select a letter grade for each student by using the drop down or you can type in the letter grade for each student. If typing the letter grades, the tab key can be used to go from person to person. For plus/minus grading, you can select the grade from the drop down menu or use the keyboard. If using a keyboard, you will need to repeat the letter to get to the other options. For example:
	- for a C, press "C" once
	- for a C+, press "C" twice
	- for C-, press "C" three times.

If you have a large class, we suggest that you save grades every 15 minutes. Instructors are also able to save the grades on the roster at any time and come back later to finish entering grades.

There are a few additional steps that are required no matter which method you use to enter grades.

- If a grade of [Incomplete \(I\)](https://sis.ku.edu/sites/sis/files/documents/E%26P%20Faculty/Grading%20-%20Incomplete%20Grade.pdf) is assigned, a note about the incomplete must be added. This also includes completing a due date for the incomplete. If a student completes their work prior to the incomplete deadline, the instructor would need to complete an Online [Change](https://sis.ku.edu/sites/sis/files/documents/E%26P%20Faculty/Grading%20-%20Online%20Change%20of%20Grade.pdf) of Grade.
- If a student has earned a  $F\text{a}$  [Failure \(F\)](https://sis.ku.edu/sites/sis/files/documents/E%26P%20Faculty/Grading%20-%20Failure%20Grade2.pdf) grade, instructors are asked to fill out additional information for the student's attendance in the course.
- If a student has arranged to complete an Honors Course Contract or a Collective Honors Contract, an additional tab will appear on the grade roster. Instructions for students with an honors designation is found here: Honors [Designation.](https://sis.ku.edu/sites/sis/files/documents/E%26P%20Faculty/Grading%20-%20Honors%20Designation.pdf)

Once all of your grades are entered, you need to change the approval status to "Approved."

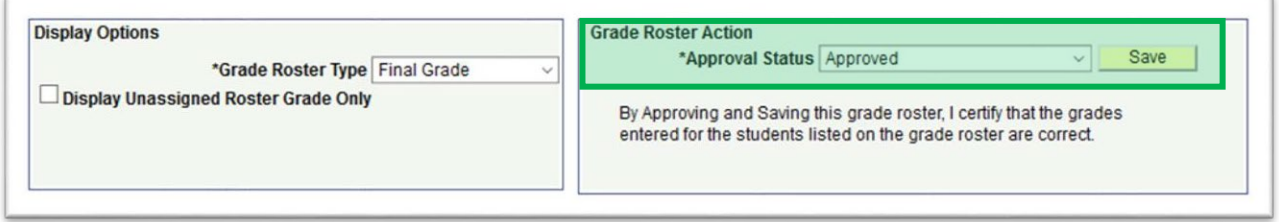

The majority of classes are set to allow instructors to post grades immediately. Once you have approved and saved your grades, you can scroll down to the bottom of the grade roster and click on Post:

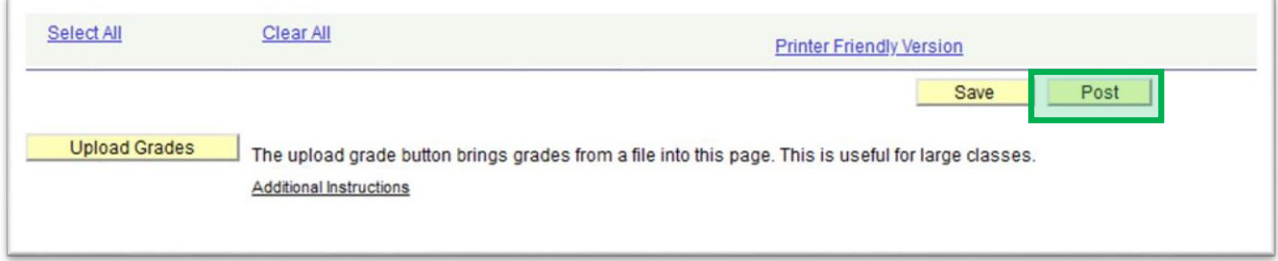

The Office of the University Registrar has a process that will run overnight to post any classes that have been approved but not manually posted. If you have any questions about the process, please contact them at (785) 864-4423.